# **ΟΔΗΓΙΕΣ ΠΑΡΑΜΕΤΡΟΠΟΙΗΣΗΣ WIFI ΣΕ MICRO III ( DMM)**

# **1)** Στο κεντρικό μενού της Φ.Τ.Μ. επιλέγουμε **ΠΡΟΓΡΑΜΜΑΤΙΣΜΟΣ** και πατάμε **[ΜΕΤΡΗΤΑ]**

# **2)** Επιλέγουμε **ΠΑΡΑΜ.ΕΠΙΚ.SERVER** και πατάμε **[ΜΕΤΡΗΤΑ]**

## **3)** Επιλέγουμε **ΤΡΟΠΟΣ ΑΠΟΣΤΟΛΗΣ ΣΤΟΝ SERVER** και πατάμε **[ΜΕΤΡΗΤΑ]**

**4)** Στην οθόνη θα εμφανιστεί **0:Ethernet 1:GPRS 2:WIFI** Πληκτρολογούμε **2** και πατάμε **[ΜΕΤΡΗΤΑ]**

**5)** Στην οθόνη θα εμφανιστεί **NET CHANGING…..** Μετά από λίγα δευτερόλεπτα η μηχανή θα επιστρέψει στο μενού

## **6)** Επιλέγουμε **WLAN** και πατάμε **[ΜΕΤΡΗΤΑ]**

**7)** Επιλέγουμε **WIFI NAME** και πατάμε **[ΜΕΤΡΗΤΑ]** Στην οθόνη θα εμφανιστεί **SCAN WLAN** και στη συνέχεια θα εμφανιστούν στην οθόνη τα διαθέσιμα δίκτυα Στην περίπτωση που θέλουμε να σαρώσουμε εκ νέου τα δίκτυα, πατάμε **[C]** και ξανά **[ΜΕΤΡΗΤΑ]**

**8)** Επιλέγουμε με το επάνω τόξο το επιθυμητό δίκτυο και πατάμε **[ΜΕΤΡΗΤΑ]**

### **9)** Στην οθόνη θα εμφανιστεί **PASSWORD**

Πληκτρολογούμε τον κωδικό πρόσβασης του ασύρματου δικτύου και πατάμε **[ΜΕΤΡΗΤΑ]**

**Σημείωση:** Με το πλήκτρο **[ΜΕΡ.ΣΥΝ.]** κάνουμε εναλλαγή μεταξύ κεφαλαίων και πεζών χαρακτήρων.

Με το πλήκτρο **[ΔΙΟΡΘΩΣΗ]** σβήνουμε έναν-έναν χαρακτήρα

Με το πλήκτρο **[C]** καθαρίζουμε ολόκληρη την γραμμή

Όταν έχουμε διαδοχικούς χαρακτήρες που ανήκουν στο ίδιο πλήκτρο, πληκτρολογούμε τον πρώτο χαρακτήρα, περιμένουμε λίγο και στη συνέχεια πληκτρολογούμε τον επόμενο χαρακτήρα.

**10)** Στην οθόνη θα εμφανιστεί **WIFI CONNECT…** και εφόσον συνδεθεί με επιτυχία στο δίκτυο, θα εμφανιστεί **CONNECT OK**

## **11)** Επιλέγουμε **WIFI AUTO-DHCP** και πατάμε **[ΜΕΤΡΗΤΑ]**

α) Αν επιθυμούμε να αποδίδεται αυτόματα η διεύθυνση IP, πατάμε **1** και πατάμε **[ΜΕΤΡΗΤΑ]** β) Αν επιθυμούμε χειροκίνητες ρυθμίσεις των διευθύνσεων IP, πατάμε **0** και πατάμε **[ΜΕΤΡΗΤΑ]** Στην περίπτωση των χειροκίνητων ρυθμίσεων, θα εμφανιστούν επιπλέον υπομενού για την εισαγωγή IP, SUBNET MASK, GATEWAY, DSN SERVER1 και DNS SERVER2. Εισάγουμε στο κάθε πεδίο την επιθυμητή τιμή και επιβεβαιώνουμε την κάθε τιμή με **[ΜΕΤΡΗΤΑ]**

## **12)** Επιλέγουμε **SAVE WIFI SETTINGS** και πατάμε **[ΜΕΤΡΗΤΑ]**

Θα εκτυπωθεί ένα δελτίο με τις διευθύνσεις IP που έχουν ρυθμιστεί/αποδοθεί.

**Σημείωση:** Μετά από κάθε ενεργοποίηση της μηχανής, θα πρέπει να περιμένουμε περίπου ένα λεπτό για να συνδεθεί στο δίκτυο. (Μπορούμε να επιβεβαιώσουμε πατώντας 500 [ΜΕΡ.ΣΥΝ] ότι η μηχανή έχει πάρει IP).

### **ΧΑΡΑΚΤΗΡΕΣ ΣΤΑ ΠΛΗΚΤΡΑ ΓΙΑ ΠΡΟΓΡΑΜΜΑΤΙΣΜΟ**

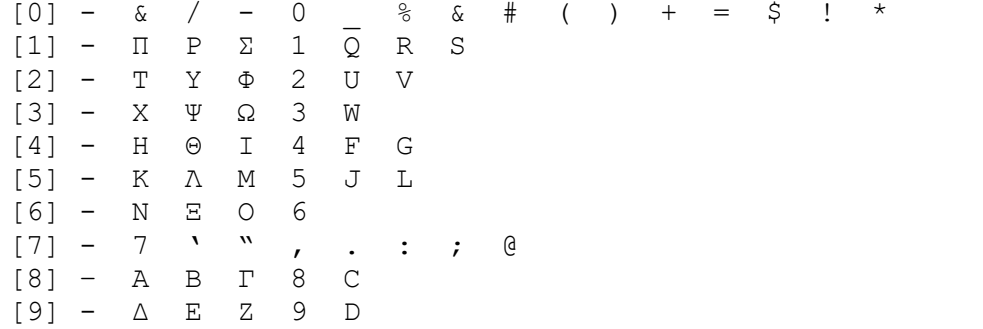